# **复旦大学国际关系与公共事务学院 论文管理系统-论文明审功能 用户操作手册**

**(学生篇)**

## **准备工作:**

## ➢ **确保网络为复旦校内网。**

- (1) 如果在校内,连接的是复旦校内 WiFi,则已经是校内网。
- (2) 如果在校外,无法使用校内网,则需要使用复旦信息办提 供的 VPN 代理工具,成功安装使用后,此时相当于连接上校 内网。(参看复旦 VPN 纸质与视频指南

#### **百度云链接:**

**https://pan.baidu.com/s/10ghbYYT4zHSuLvYcgeSpUg 提取码:n5st**

### ➢ **浏览器使用**

(1) 推荐 Chrome 浏览器,不推荐 IE 浏览器

## **1.网站登陆**

#### **1.1 浏览器输入地址**

- ➢http://www.sirpapaper.fudan.edu.cn/
- ➢ 出现下图后,表明登陆成功,如未出现,请检查网络与浏览器。

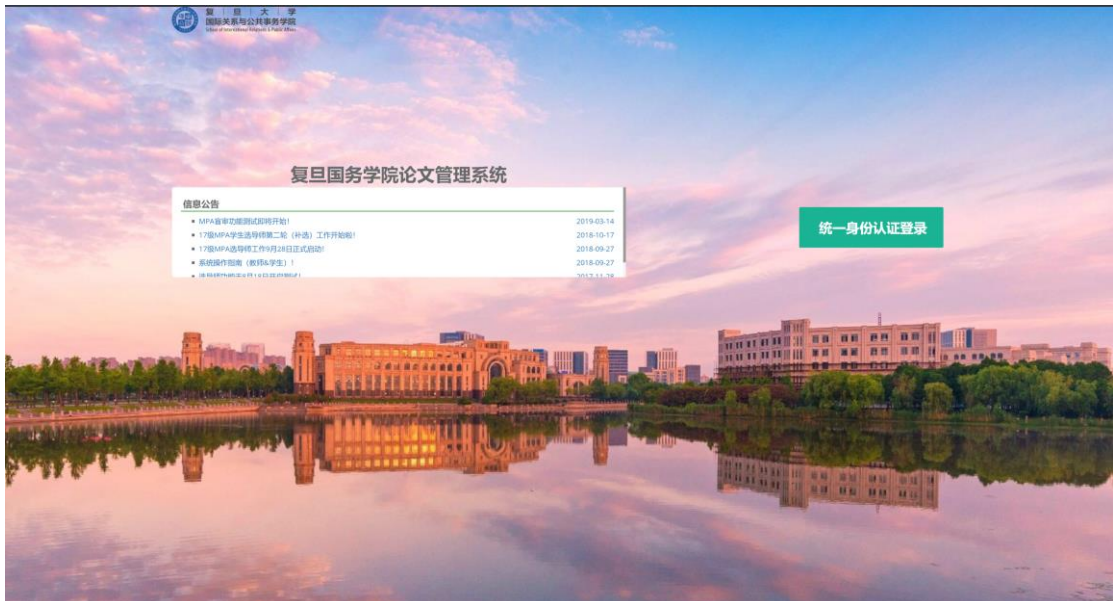

## 1.2 点击统一身份认证登陆,输入各自的学号与密码

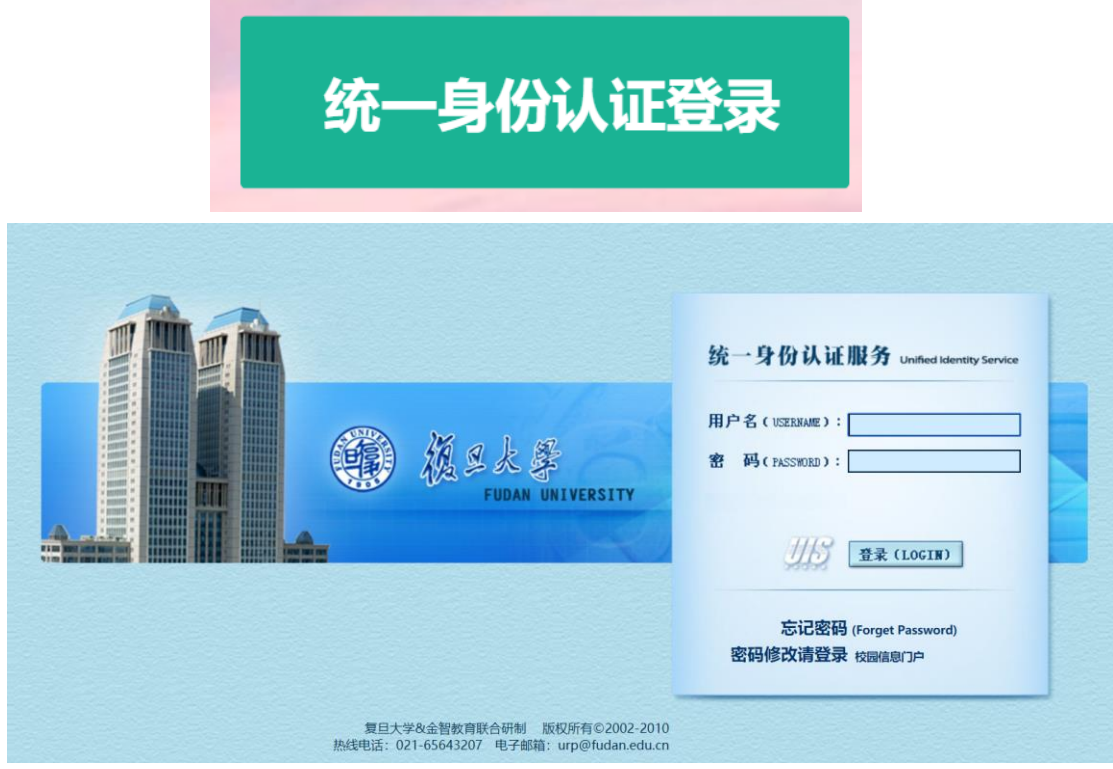

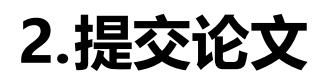

**2.1 点击左边栏-答辩流程-明审**

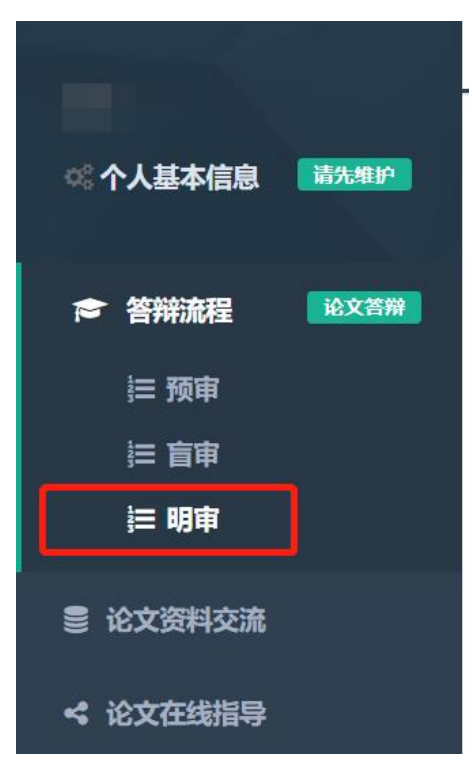

## **2.2 提交论文基本信息**

论文题目、主要创新点、不足之处与改进、摘要

◇ 注意字数限制,超过字数会导致无法提交

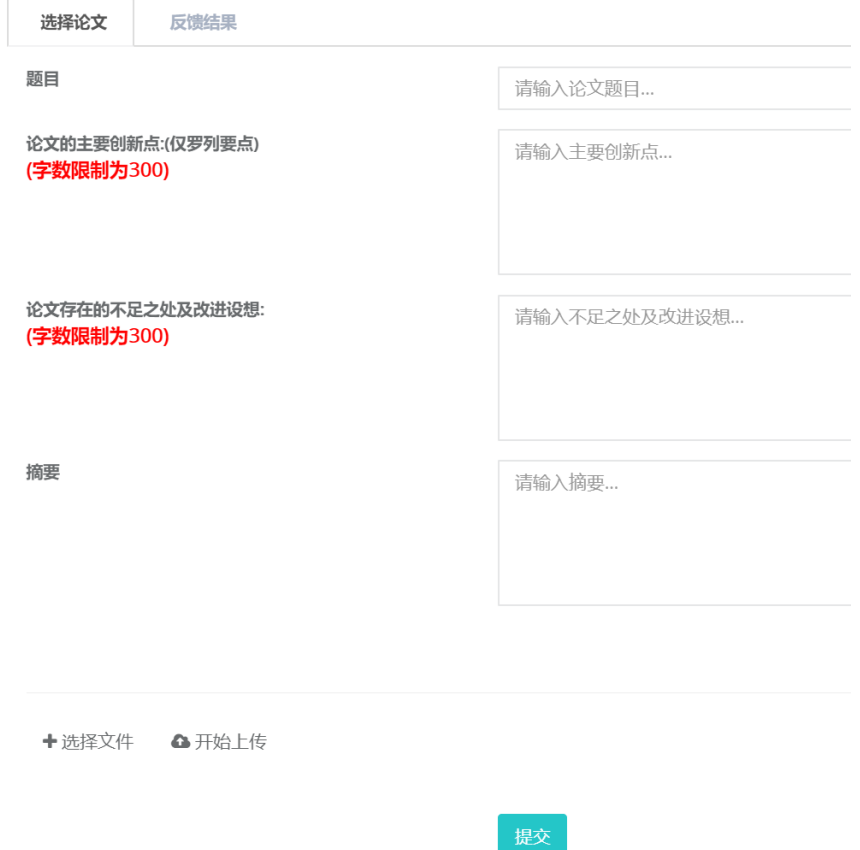

 提交 pdf 论文,注意步骤:选择文件-点击"开始上传",直至 读取进度条之后,文件显示绿色,则表明上传成功。

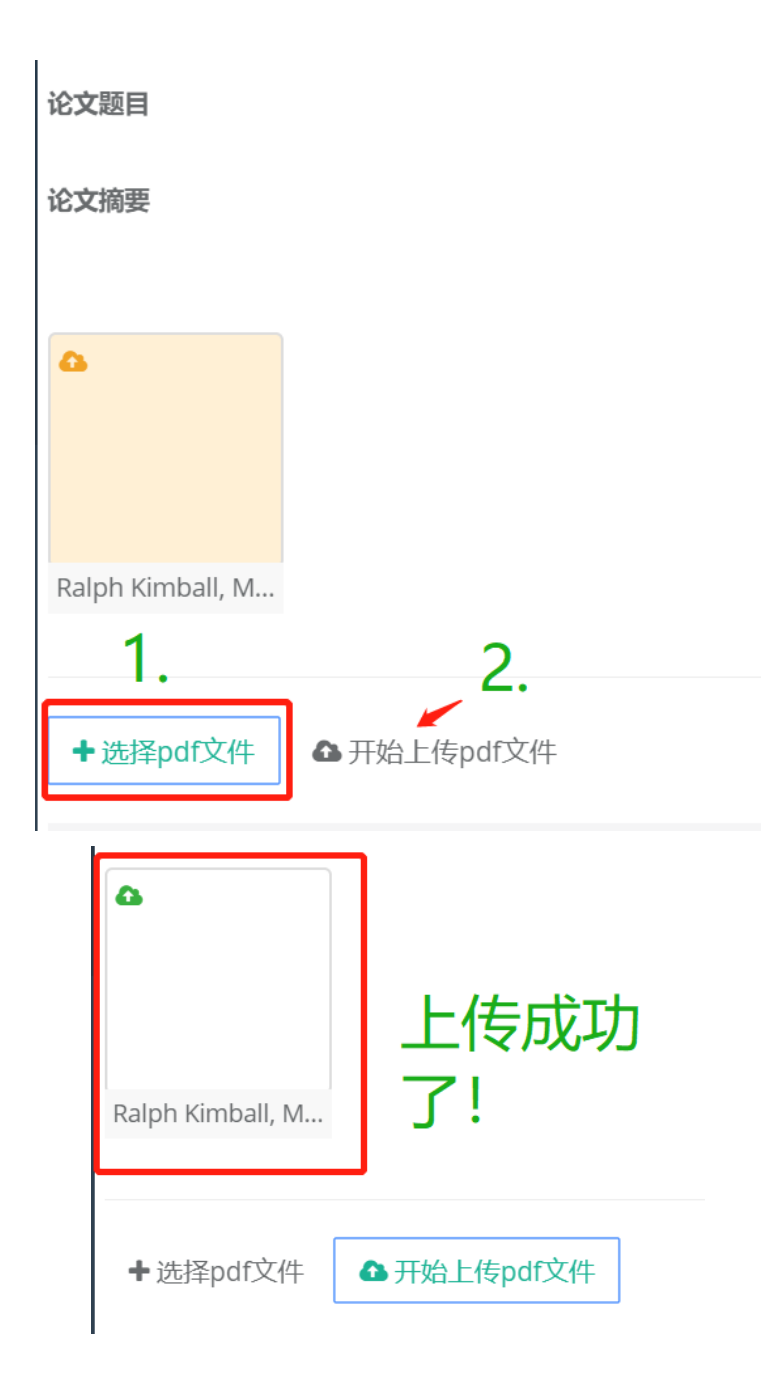

# **4.提交**

- 确认论文信息无误后,点击底下的"提交",成功后页面上方 会有绿色背景的文字显示。
- 提交后将无法撤回修改,所以在提交前一定要谨慎。